中体連柔道専門委員様 李 李 李 李 金 和 6年(2024年) 5月吉日

札幌市中体連柔道専門委員長

飴谷 昌隆

# 令和6年度 第 46 回札幌市中学校体育連盟 柔道選手権大会 参加申し込み要領

<参加校監督の皆様へ>

大会準備の効率化を進めるため、以下の要領にて参加申し込み手続きを進めさせて頂く こととしました。お手数かけますが、ご理解のほどよろしくお願いいたします。 昨年度ま で担当されていた方は、 基本的に今までと同じです。

1.申込方法について ※以下ご留意ください。 ①「北海道中学柔道専門委員会 Web ページ」 (http://zzr.s201.xrea.com/zcj15/)にある「札 幌市中体連柔道新人戦申し込みシステム」をクリ ックします。(名称は新人戦になっていますがサイ トはいつもと同じです)

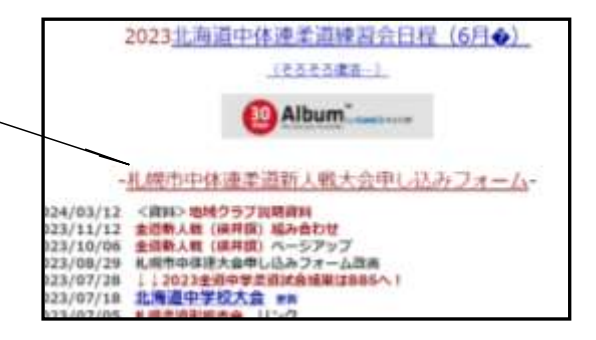

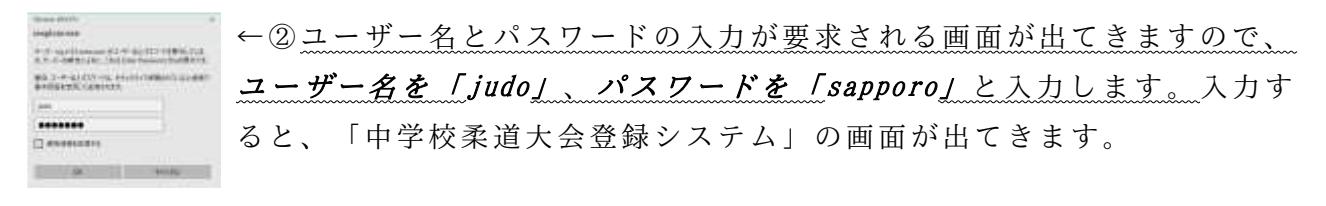

3更にログインするのですが、ここで「A. 初め て登録される方」と「B. 過去登録した経験があ り、ユーザ ID とパスワードを持っているが転勤 してしまった方」、「C.昨年度と同じ勤務校で、 **昨年度選手登録をした方**」で進め方が異なりま す。

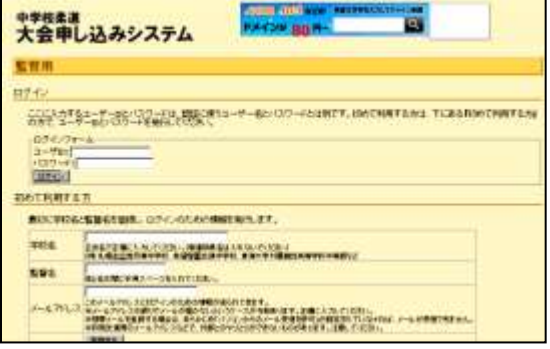

「A.初めて登録される方」 → 次ページ 2 へ

「B.過去登録した経験があり、ユーザ ID とパスワードを

 $\dot{\mathcal{B}}$ っているが転動してしまった方」 → 次ページ3

「C.昨年度と同じ勤務校で、昨年度選手登録をした経験のある方」→ 次ページ 4 へ ※ B.C の方でアドレス等を忘れてしまった場合は 2 から登録を行ってください。 ※ ID とパスを忘れただけなら、登録時のメールアドレスをいれると再発行できます。

# $2.$  初めて登録される方

①画面内の監督名とメールアドレスを登録する。

(登録地は必ず「札幌」としてください。※石狩ではなく!) ②登録したアドレスに ID と PASS が届く。

③ログインできることを確認する。

4 新校務支援でメッセージにて登録完了の連絡とともに学 校名を教えてください。(FAX 可 東栄中 飴谷 FAX783-8136) ⑤飴谷の方で、学校名など登録し、折り返し連絡いたします。

 $\overline{0}$  選手登録が可能になるので、手順  $4 \wedge$ 

#### $3$ . 過去登録経験があり ID、PASS があるが転動された方

①お名前、現在の学校名を校務支援システムでメッセージをください。

(FAX 可 東栄中 飴谷 FAX783-8136)

②飴谷の方で、学校名を変更し、折り返し連絡いたします。

③選手登録が可能になるので、手順 4 へ

#### <ユーザIDとパスワードについて>

取得したユーザIDとパスワードは、今大会以降の大会参加申込の時にも使用できます。 絶対に紛失しないようにご注意ください。今後、監督が変わる学校につきましては、ユー ザIDとパスワードの引き継ぎを忘れずに行 い、新しい担当の方でログインし、監督情報 の編集を行ってください。

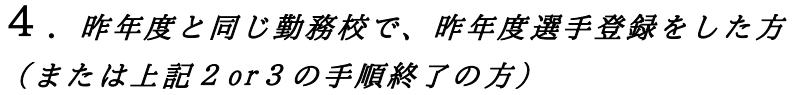

①ユーザ ID、パスワードを入力しログインする。 ②次のページ「5.参加申込フォーム入力」を参考に打ち 込みます。

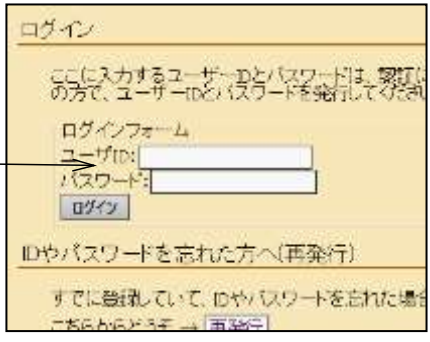

注意点

※1 外部指導者の入力もれがとても多かったため、忘れずにご入力ください。

※2 「申込用紙」を1部印刷 → 校長印を押印 → 東栄中学校 飴谷昌隆まで紙面でも ご提出ください。出力された書面をもって正式な申し込みとなります。よろし くお願いい たします。

※3 以前の ID などがどうしてもわからないという場合は、「初めて利用する方」と同じ ように手順2から進んでください。

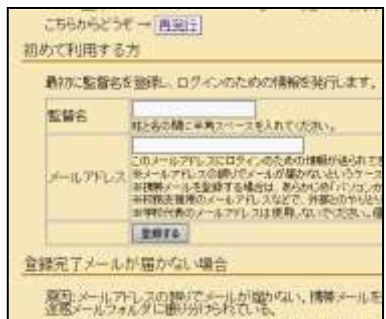

# 5.参加申込フォーム入力

①ログインできると、右の画面が出てきます。「A.基本 情報の一覧と編集」をクリックし、必要事項をすべて打ち 込みます。

※1 監督情報のところにある、「全柔連登録番号「全 柔連指導者登録番号」は、登録されていない方は、空 欄のままで結構です。

※2 「地区情報」のところは、「札幌市」を選択し、 中体連会長の名前のところは「和泉明一」と入力して ください。

※3 「コーチ情報」のところは、外部指導者の方がいれば、必要事項を入力していきま す。忘れずにご入力ください。2名以上いる場合(個人戦は1選手に1人外部指導者を割 り当てられるので)は別紙(学校の形式で構いません)でお知らせください。 選手、外部 コーチともに全柔連番号がわからない場合は空欄で結構です

②左上の「トップに戻る」をクリック し、次は「B.選手の一覧と編集」を クリックし、必要事項をすべて打ち込 みます。

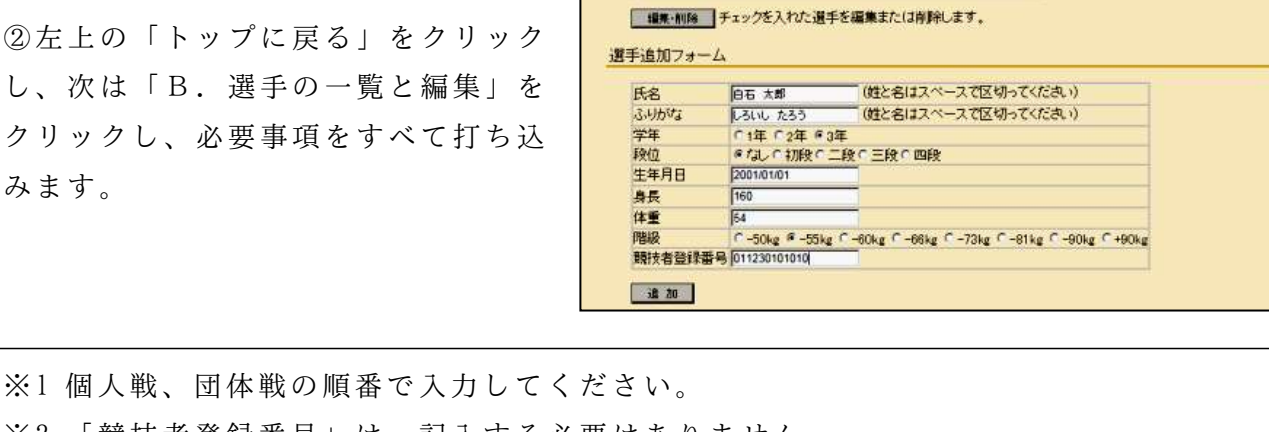

※2 「競技者登録番号」は、記入する必要はありません。 ※3 団体戦の入力フォームは、右のようにな ●学校集通<br>大会申し込みシステム っています。大将から出場選手を選択し、最 後に「決定」をクリックすると、画面上の枠 第子団体 真手情報の編集 A 4-3-84 WA RIO ENTH AN INSTRUCTS 天鹅中的 电端插 に必要事項が入力されます。 ※4 団体戦は男子 3 名、女子 2 名以上で参加 可能ですが、必ず大将から詰めて入力してく 大明 特別外 ださい。(例:男子団体 3 名ならば、大将・ 副将・中堅に入力。次鋒と先鋒は空欄) **MAR** ※5 男子団体の補員は2名までとなっております。経験あるかたご注意を!

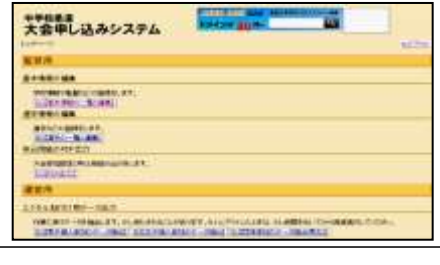

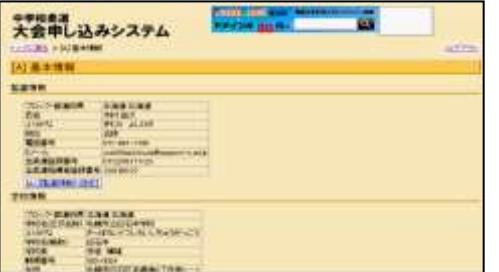

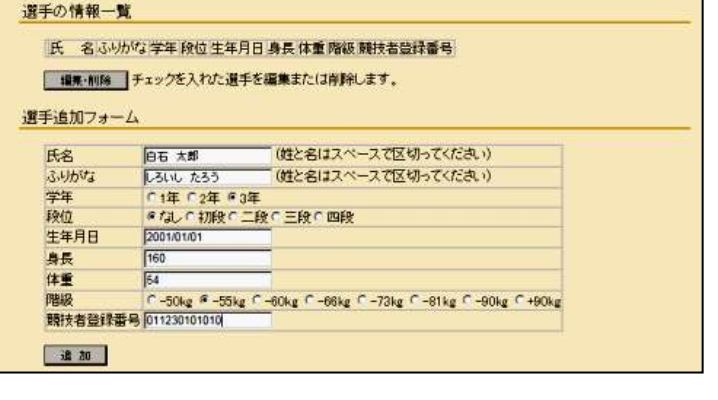

60

#### \*\*\*\*\*\*<br>大会帯し込みシステム 6.出力と印刷 ①トップページの画面に戻り、最後に [C]【PDF 出力】をクリックし、右の画面を出します。 ②「地方大会用」の枠にある「出場選手の登 <sup>中学校楽譜</sup><br>大会申し込みシステム m 録」をクリックし、出場選手にチェックを入 **JUNE MINDER** 0775 [02] 男子団体参加の編集 れます。入力後、「決定」をクリックします。 地方大会の参加の登録 ※参加設計は、通常制で使うデータとなります。有事をも、大会が導入するまでそのままにしておいてはない 団体戦に出場する場合は、「参加の設定」を **CALIFORNIAL CONTRACTOR** の時間をする場合は、チェックを入れてください。 クリックし、出場にチェックを入れ、「決定」  $\sqrt{2}$ をクリックします。 近似岩的地 第38回头展出中华发生重组第2天照天会 **BYRAN PLOK** ③出場にチェックを入れた後、「申込用紙のPDF出力」 をクリックすると、右のようなデータが出てきます。こ の用紙を印刷し、 学校長の職印を押します。 **RS - SR**<br>- **DRAWER SCIENCISC PRANTICE** ия)<br>nx: v .m. RES VI.<br>- DARRIEN II DARRADIEN II<br>26 | KR 4以上で入力作業は終了です。職印を押した用紙は、 The life post second per por- $M.4$ 東栄中学校 飴谷昌隆までご提出ください。 . OPPORTUNIVATIVATI, GREGOV-CT ┉╍╲ <氏名について漢字を入力できない場合> ・一般的な文字に置き換え、その部分を( )でくくってくださると助かります。

(例)「佐 」→「佐(藤)」※「髙」「﨑」は表示されるので結構です。

・正式な申込用紙に、正しい字を朱書きでわかるように書き加えて頂ければ結構です。

## <外部コーチが2名以上いる場合>

・この参加申込フォームは、外部コーチが1名分しか入力できません。そのため、2名以 上いる場合は、申込用紙とは別に必要事項を書いた用紙をご用意いただき、申込用紙と 一緒に送付してください。お手数かけます が、よろしくお願いいたします。

※外部コーチの方は、*何という少年団*で指導されているのか記入してください。

### <ユーザIDとパスワードについて>

・取得したユーザIDとパスワードは、今大会以降の大会 (全道大会や新人戦)参加申込 の時にも使用します。

絶対に紛失しないようにご注意ください。わからない場合は登録したときのメールアドレスを。 <ご注意ください>

・申込用紙を出力し、提出したあとにデータの間違いがあった場合や更新をしたい場合は、 「中学校柔道大会登録システム」でデータを更新したあと、東栄中 飴谷までご連絡をお 願いいたします。

入力関係で何か不明な点がございましたら、東栄中学校 飴谷までお願いいたします。 (札幌市立東栄中学校 TEL011-781-0278 FAX011-783-8136)